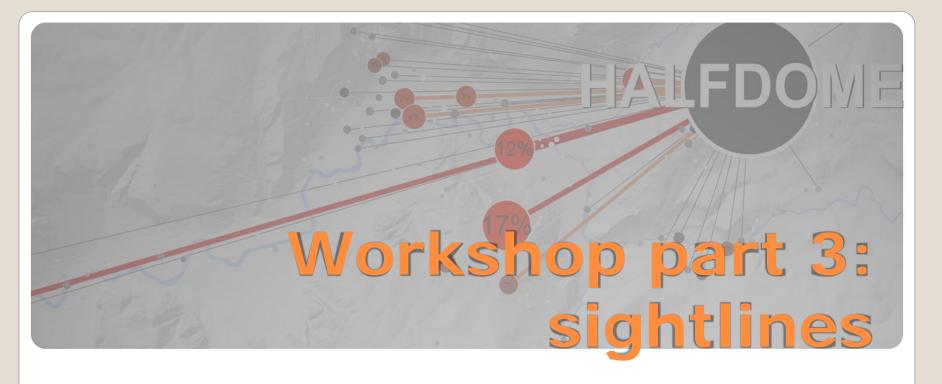

- From where are specific characteristic aspects/elements perceived?
- What are the most important places for perceiving aspects?
   What is the ratio between a place as a vantage point and a place as a subject of photography itself?

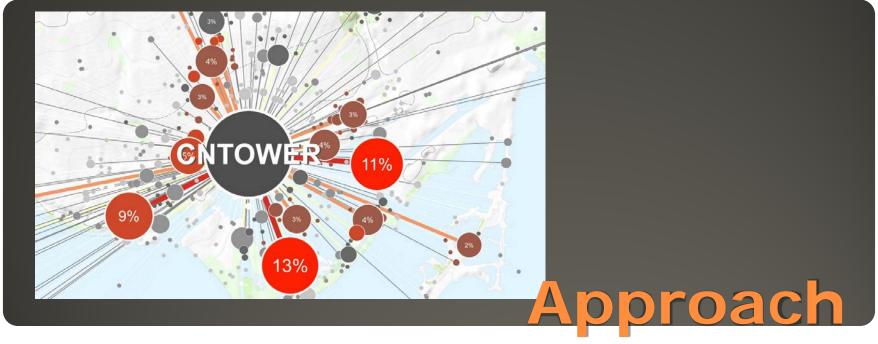

- technique will work best for characteristic elements which can be visually perceived, and for areas with high data density
  - (> 1000 photographs matching search criteria)
  - For tags referring to objects that can be visually perceived, the largest cluster is typically where the actual object is located
    - Surrounding smaller clusters are photographs of this aspect/object
- The technique will **connect low clusters** with the single densest **high cluster** and symbolize results

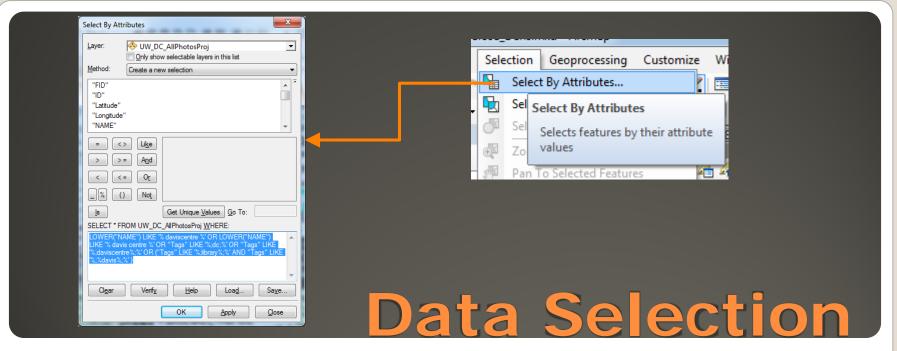

- It is possible to select data from tag cluster data (previous step)

.. more accurate selection by carefully, manually selecting data...

Choose Selection > Select by Attributes -

Search Criteria Example - Davis Centre Library Waterloo:
LOWER("NAME") LIKE '% daviscentre %' OR LOWER("NAME") LIKE '% davis centre %'
OR LOWER("NAME") LIKE '% davis %' OR "Tags" LIKE '%; dc; %' OR "Tags" LIKE
'%; daviscentre; %' OR ("Tags" LIKE '%; %library%; %' AND "Tags" LIKE '%; %davis%; %')

Note: **blank spaces** before and after Field-"Name" tag selection - % = wild-cards

Case Sensitive (Lower...)

Goal: selecting all tags related to the analyzed aspect/element

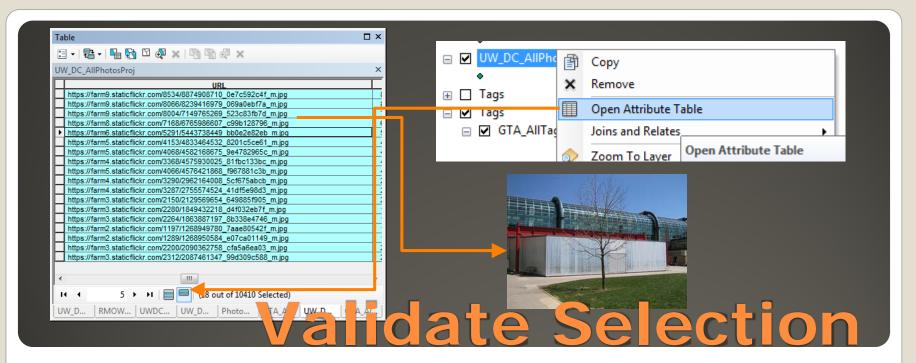

- Open Table View and limit View to Selected Data:
- Scroll to Column [URL] and copy some of the URLs to web browser to check, whether the selected photos actually include the

## **Davis Centre Library Waterloo or related aspects**

 Revise Selection Script to exclude any obvious, false entries

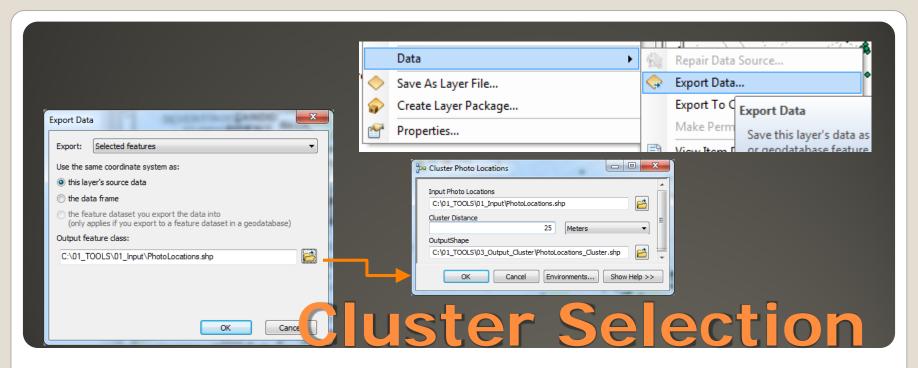

- Export selected features to Shapefile and Cluster Photo Locations by using Cluster Photo Locations-Tool:
- Choose Cluster Distance based on Map Scale and Display/Paper Size

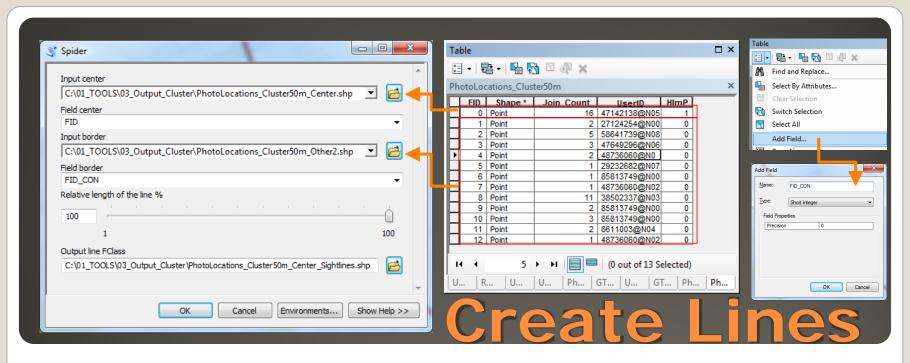

- Select and export largest Clusterto Shapefile #1:
  - HImP = 1 > Largest Cluster
- Select and export all other Clusters to Shapefile #2
  - HIMP = 0 > All other Clusters
- Add Field FID\_Con to Shapefile #2 (Short Integer)
   Load Tool "Spider"
  - (Script > Right-Click > Properties > **Source** must link to ...\01\_TOOLS\Scripts\Spider.py)
- Choose FID as Field center & FID\_CON as Field Border

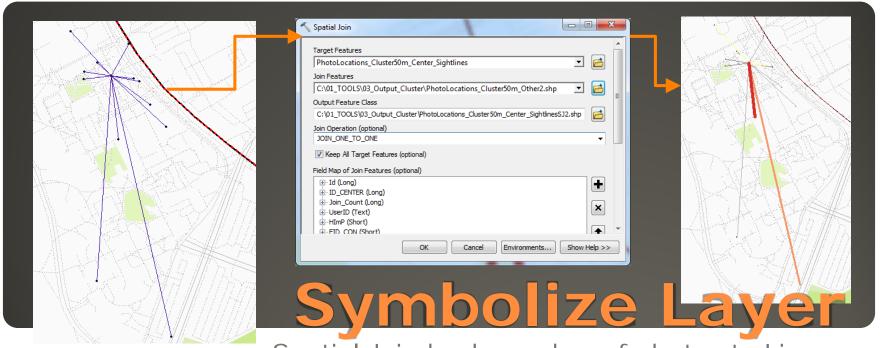

Spatial Join back number of photos to Lines:

Open **Spatial Join Tool** (Analysis Tools > Overlay)
- Target Features = Sightlines from previous Step

Join Features = Clustered Photo Locations (Without Center)

 Use existing Layers for Symbolization:
 Layer "SpiderLines" > Properties > Source > Set Data Source...

> Recalculate Symbol Classification or ..manually set Break Values

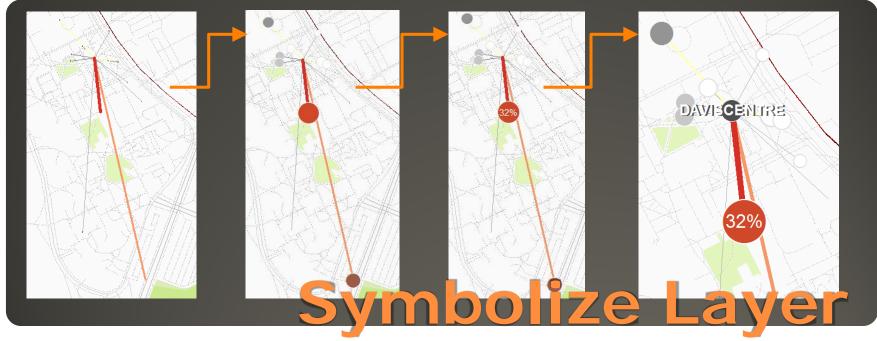

- Run a **Hot Spot Analysis with Rendering** for Photo Location Clusters (see Workshop Part 2)
  - Edit Label Expression for **percentage Display**:

```
Function FindLabel ( [Join_Count] )
if [Join_Count] > 5 then
FindLabel = "<FNT name='Arial' size='" & 8+round([Join_Count]/
(34/100),0)*1.3 & "'>" & round([Join_Count]/ (34/100),0) & "%" & "</FNT>"
end if
End Function
'(5 = Minimum Cluster Size for Labels, 34 = Sum of photographs (100%), *1.3 = Modify Size of Text)
```